ChatGPT – an diesem Begriff kommt man in der digitalen Welt kaum noch vorbei. Schon einen Monat nach der ersten Veröffentlichung im November 2022 hatten sich über 100 Millionen Menschen weltweit auf der Website angemeldet.

Doch was ist ChatGPT eigentlich? Kann ich den Chatbot nutzen, wie funktioniert das, kostet es etwas und wie läuft das alles mit der künstlichen Intelligenz eigentlich? All das und mehr erfährst Du in diesem ausführlichen Leitfaden von uns. Viel Spaß dabei!

Inhaltsverzeichnis

### Was ist ChatGPT?

Ganz vereinfacht gesagt ist ChatGPT ist ein Chatbot, der mithilfe von künstlicher Intelligenz Fragen beantworten kann. Man gibt in ein Textfeld etwas ein und bekommt nach kurzer Zeit eine Antwort zurück.

Das muss dabei streng genommen keine Frage sein. Du kannst beispielsweise auch einen Text eingeben und um eine Zusammenfassung bitten. Du kannst dem Bot die Aufgabe geben, eine Geschichte zu schreiben. Oder Du kannst ihn sogar als Tutor verwenden und mehr über alle möglichen Dinge lernen.

## Einfaches Beispiel für die Nutzung von ChatGPT

Du kannst ChatGPT zum Beispiel darum bitten, ein Konzept zu erklären. Das kann dabei fast alles sein. Hier siehst du eine Eingabe in ChatGPT und im ausklappbaren Text die Antwort, die der Chatbot gegeben hat.

E**ingabe:** Erkläre Photosynthese in 5 Sätzen

Die Anwendungsmöglichkeiten sind enorm vielfältig, darauf gehen wir später auch noch genauer ein, wenn wir verschiedene Beispiele zeigen werden.

Probier' es hier einmal ohne Anmeldung selbst aus!

Wenn Du das erst einmal testen willst, ohne dich für einen ChatGPT Account zu registrieren kannst Du das ganz einfach direkt hier kostenlos tun. Unser Digitale Profis GPT – quasi ein eigenes deutschsprachiges ChatGPT – beantwortet Dir deine Fragen und arbeitet damit mit genau derselben Technologie wie ChatGPT.

Digitale Profis GPT: Hallo, was kann ich für Dich tun? Senden

Hier eingegebene Daten werden an die OpenAI API gesendet. Mit der Verwendung des Chatbots stimmst Du dem zu.

Dieser Chatbot wird von uns kostenlos für Dich bereitgestellt, um es einmal auszuprobieren. Für uns fallen dafür aber Kosten an und wir drosseln die Nutzung entsprechend. Damit alle etwas davon haben die kleine Bitte nicht zu viele Nachrichten hier zu versenden!

## Wie funktioniert ChatGPT?

Vorweg gesagt: Natürlich ist es so, dass bei ChatGPT im Detail sehr komplexe technische Prozesse und Technologien zugrundeliegen, die wir in diesem Grundlagentutorial nicht ausführen werden. Wir können uns aber vereinfacht anschauen, wie die künstliche Intelligenz, das "Gehirn" von ChatGPT ungefähr arbeitet.

## Das GPT in ChatGPT – Künstliche Intelligenz und Sprachmodelle

ChatGPT verwendet ein sogenanntes Large Language Model (kurz LLM), das können wir in etwa übersetzen mit großes Sprachmodell. Dieses Modell wurde von OpenAI, der Firma die ChatGPT entwickelt, mit einer unvorstellbaren Menge von Daten trainiert.

Es gibt unterschiedliche Arten, solche Modelle zu trainieren, bei ChatGPT handelt es sich um ein GPT-Modell, daher auch der Name des Chatbots. OpenAI trainiert diese Modelle schon seit einer langen Zeit, die erste Version GPT-1 wurde schon im Juni 2018 entwickelt – damals aber noch fernab von öffentlichem Interesse oder auch der Möglichkeit, dass man das als Normalo ausprobieren könnte, wie wir es jetzt mit ChatGPT können.

ChatGPT verwendet aktuell in der kostenlosen Version das Modell GPT-3.5, in der Premiumversion wird das Modell GPT-4 genutzt. Die Unterschiede zwischen diesen Versionen besprechen wir gleich auch noch, an dieser Stelle aber nochmal kurz: Du kannst ChatGPT komplett kostenlos verwenden.

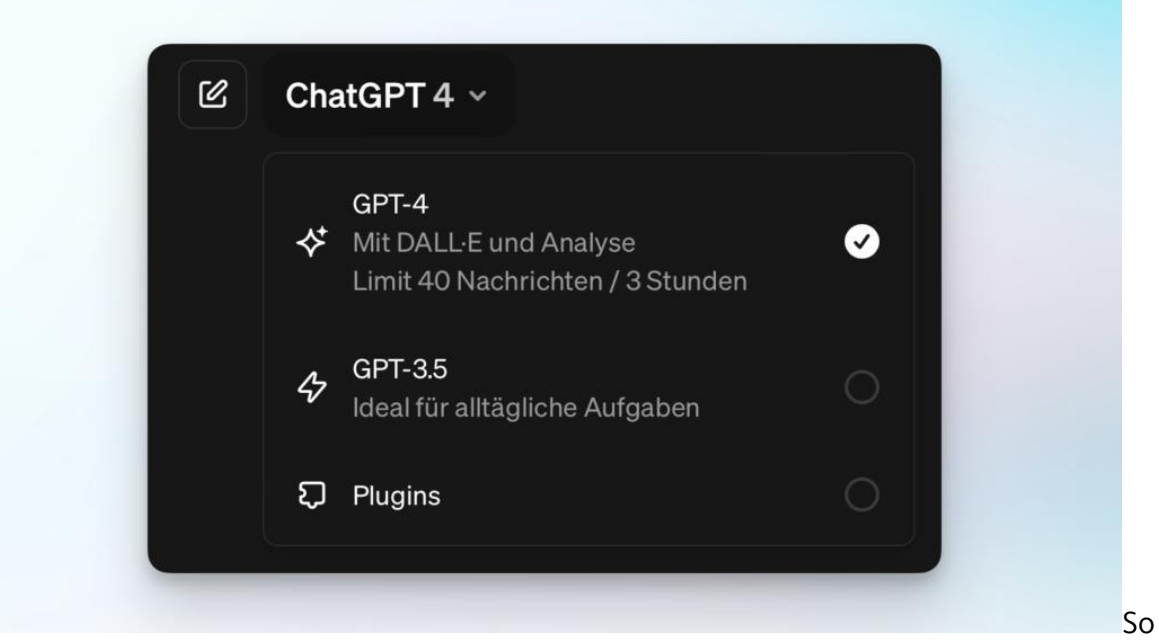

sieht die Auswahl des Modells in ChatGPT aus. GPT-4 und Plugins sind allerdings nur im kostenpflichtigen Abo enthalten.

### Was bedeutet GPT?

GPT ist übrigens eine Abkürzung und steht für Generative Pre-Trained Transformer. Das beschreibt auch ganz gut, wie ein solches Sprachmodell arbeitet, wir können uns das ganz leicht veranschaulichen.

Generative bedeutet, dass das Modell die Fähigkeit hat, Ausgaben zu generieren. In den meisten Fällen und auch bei ChatGPT handelt es sich um die Fähigkeit Text zu erzeugen.

Pre-Trained – Das Modell wird trainiert, in dem es eine große, oder besser gesagt riesige Menge an Daten bekommt. Bei den GPT-Modellen von OpenAI handelt es sich dabei, um unglaublich viel Text, den die Modelle zum Training bekommen. Das Pre in Pre-Trained bezieht sich darauf, dass dieses allgemeine Training passiert, bevor das Modell für speziellere Aufgaben nochmals besser abgestimmt werden kann.

Transformer bezieht sich auf die Art und Weise wie das Modell arbeitet. GPT Modelle verarbeiten sequentielle Daten wie Sätze, aber nicht zwangsläufig der Reihe nach. Das ist besonders nützlich für Sprache, denn manchmal kann die Bedeutung eines Wortes von mehreren anderen Wörtern abhängen, die sowohl davor als auch danach stehen können.

Machen wir doch einmal ein ganz konkretes Beispiel, wie so ein GPT arbeitet. Stell Dir vor, Du stellst die Frage: "Was ist ein Apfel?"

Zuerst schaut das Modell auf die Wörter in deiner Frage. Es erkennt das Wort Apfel und versteht, dass du Informationen über Äpfel suchst. Es erinnert sich an all die Informationen über Äpfel, die es während seines Trainings gelesen hat.

Dann beginnt es, eine Antwort zu erstellen. Es fängt wahrscheinlich mit dem Wort "Ein" an, weil es gelernt hat, dass eine Definition oft mit "Ein" beginnt. Dann wählt es das nächste Wort, vielleicht "Apfel", und dann weitere Wörter wie "ist eine" und "Frucht". Die finale Antwort könnte so aussehen:

"Ein Apfel ist eine Frucht, die in vielen Teilen der Welt wächst. Sie kann in verschiedenen Farben wie rot, grün und gelb gefunden werden und wird oft frisch gegessen oder zum Kochen und Backen verwendet."

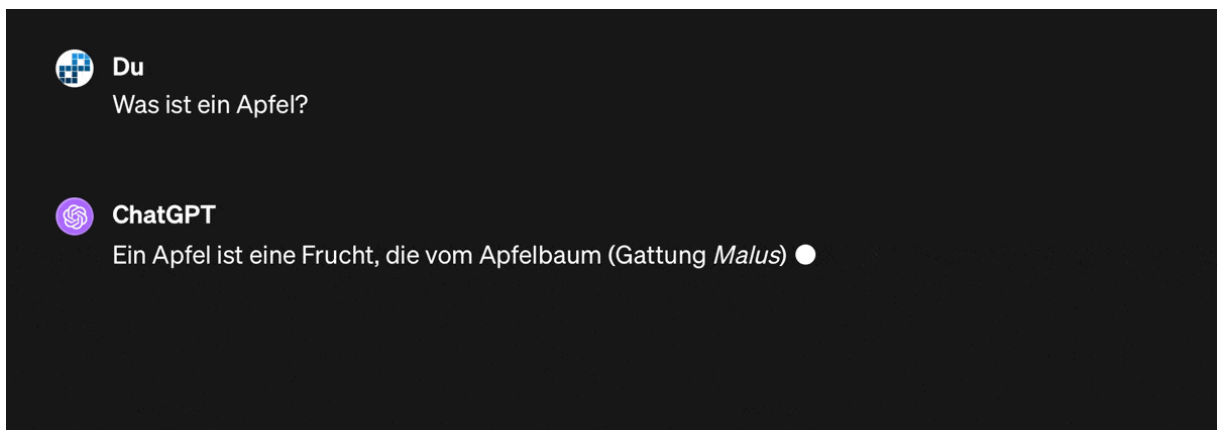

In ChatGPT ist schön zu sehen, wie das Modell Schritt für Schritt eine Antwort generiert.

### Woher weiß ChatGPT das?

Hier haben wir einen ganz wichtigen Punkt, den wir Immer im Hinterkopf haben sollten, wenn wir mit jeglicher Art von Chatbot sprechen: ChatGPT weiß eigentlich nicht, was ein Apfel ist. Das Modell versucht einfach nur, eine aufgrund seines Trainings plausible Antwort zu geben. Nicht umsonst steht in jedem Chatfenster unten folgender Hinweis:

#### ChatGPT kann Fehler machen. Überprüfen Sie wichtige Informationen.

Durch die wirklich sehr guten Fähigkeiten von ChatGPT quasi menschenähnliche Texte zu schreiben, wir man leicht dazu verleitet, allem Glauben zu schenken, was der Bot an Informationen ausspuckt.

#### Vorsicht bei KI: Plausibel ist nicht gleich Richtig

Die Antworten von ChatGPT werden fast immer logisch und nachvollziehbar klingen – das bedeutet nicht, dass sie faktisch korrekt sind. Besonders bei Themen, in denen man sich selbst nicht auskennt, kann es schwierig sein, das zu erkennen.

Das soll Dich jetzt nicht abschrecken – ChatGPT gibt in sehr vielen Fällen auch die richtige Antwort. Man sollte diesen Fakt aber bei der Nutzung immer ein bisschen in Erinnerung behalten und nicht einfach alles für bare Münze nehmen.

## Erste Schritte – Wie kann ich ChatGPT verwenden?

Wir haben jetzt schon viel darüber erfahren, wie das Ganze in der Theorie funktioniert. Es wird denke ich Zeit, dass wir zum eher praktischen Teil übergehen. Beginnen wir damit, wie wir ChatGPT überhaupt nutzen können.

Das Erste, was Du benötigst ist ein OpenAI-Account, den Du auf der Website kostenlos erstellen kannst.

### Kostenlosen ChatGPT Account erstellen

Um den Account zu erstellen folge einfach [diesem Link zur Website chat.openai.com.](https://chat.openai.com/) Du benötigst für die erfolgreiche Erstellung und Verifizierung des Accounts folgende Daten:

- eine gültige Email-Adresse
- Namen und Geburtsdatum

In Ausnahmefällen kann es noch vorkommen, dass eine weitere Verifizierung über eine Telefon- oder Handynummer gefordert wird, aber in der Regel nicht. Das Geburtsdatum muss aufgrund der Altersbeschränkung angegeben werden. [OpenAI fordert ein](https://openai.com/blog/our-approach-to-ai-safety)  [Mindestalter](https://openai.com/blog/our-approach-to-ai-safety) von 18 Jahren, bzw. 13 Jahren bei elterlicher Betreuung während der Nutzung.

Ansonsten ist die Anmeldung relativ einfach und in wenigen Schritten erledigt. Nachdem Du den Bestätigungslink aus der E-Mail angeklickt hast, siehst Du direkt die Oberfläche von ChatGPT und kannst eigentlich direkt loslegen.

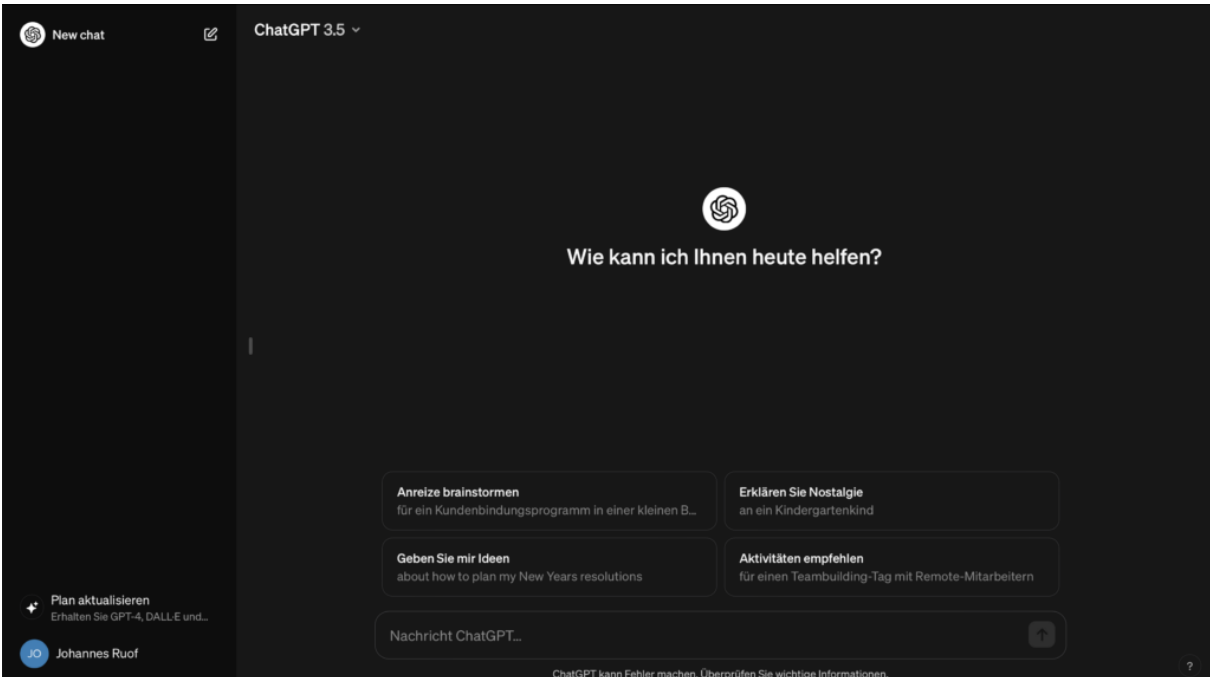

So sieht die Oberfläche von ChatGPT bei der ersten Anmeldung aus (dunkler Modus)

## ChatGPT auf Deutsch verwenden

Normalerweise bekommst Du bei der ersten Anmeldung aktuell direkt ein kleines Banner oben angezeigt, in dem Du die Sprache des Chatbots auf Deutsch umstellen kannst. Sollte das nicht der Fall sein, kannst Du das jederzeit in den Einstellungen machen.

Dazu klickst Du einfach auf deinen Namen in der linken, unteren Ecke und wählst dann Settings aus. Im Reiter General findest Du den Punkt Language(Alpha) und kannst im Dropdown einfach Deutsch auswählen.

## Eine erste Anfrage an ChatGPT stellen

Ich denke, an dieser Stelle bist Du aber wirklich gespannt darauf, selbst einmal loszulegen und deshalb schicken wir doch mal eine erste Anfrage an den Bot. Unten in der Mitte hast Du das Eingabefeld und kannst hier einfach Text eintippen und das Ganze mit der Enter-Taste oder Klick auf den Button mit dem Pfeil auf der rechten Seite abschicken.

#### **Tipp**

Wenn Dir selbst nichts einfällt, das du ChatGPT fragen willst, kein Problem! Über dem Eingabefeld sind immer vier Vorschläge. Klick einfach einen an und schon bekommst Du eine Antwort des Chatbots!

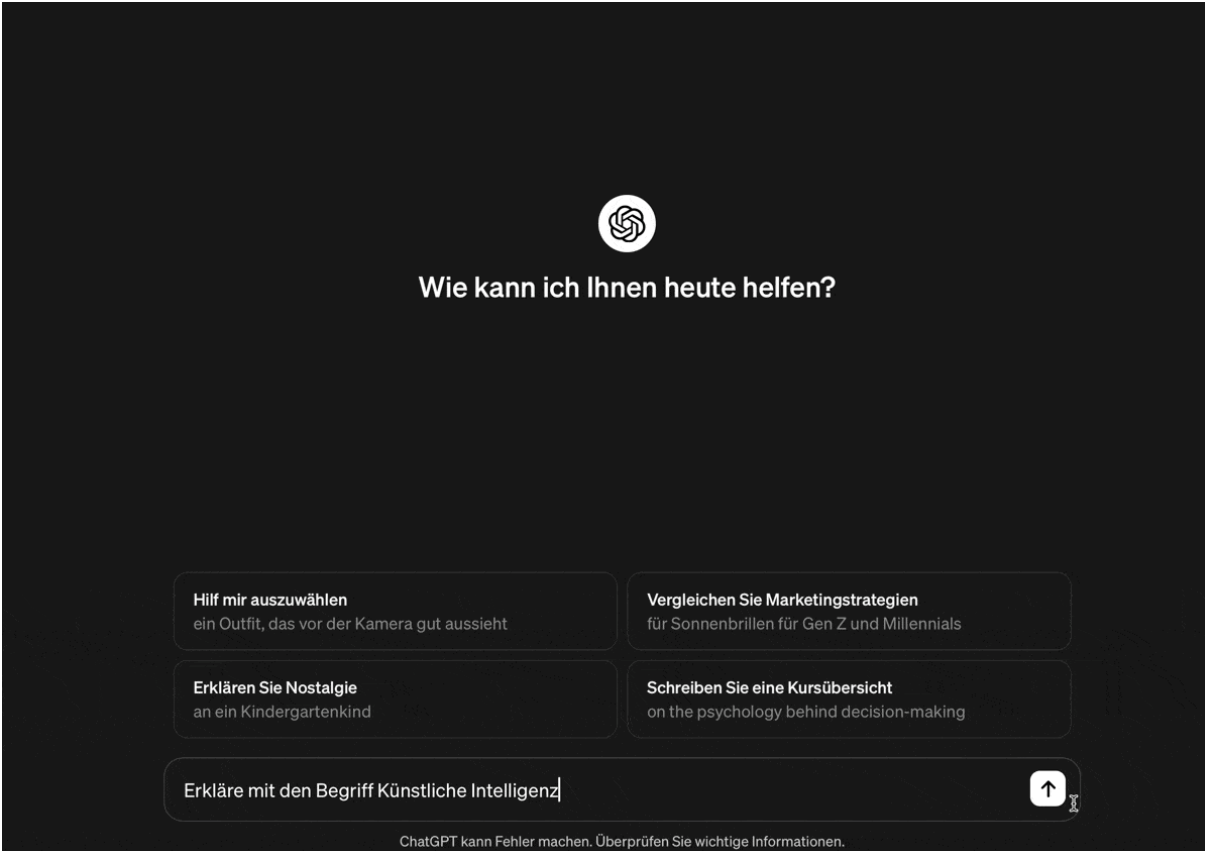

So sieht es aus, wenn Du eine Nachricht an ChatGPT sendest und die Antwort generiert wird

## Chat bedeutet Unterhaltung

Ein ganz wichtiger Aspekt im Umgang mit ChatGPT, aber auch Chatbots ganz allgemein, ist der Fakt, dass Du hier eine Unterhaltung führen kannst. Das bedeutet im Klartext, das nach der ersten Anfrage und der Antwort des Bots nicht Schluss sein muss. Sobald die Antwort fertig erzeugt wurde, kannst Du wieder etwas Neues schreiben und so weiter mit der künstlichen Intelligenz sprechen.

Du hast eine Frage gestellt und verstehst die Antwort nicht so richtig? Frag' einfach noch mal nach! Dich interessiert ein spezieller Aspekt aus der Antwort genauer? Lass' es ChatGPT wissen und schon wird der Bot Dir gerne weitere Erklärungen und Informationen liefern. Es ist dieses interaktive Unterhaltungsformat, dass oft die besten Ergebnisse liefern kann.

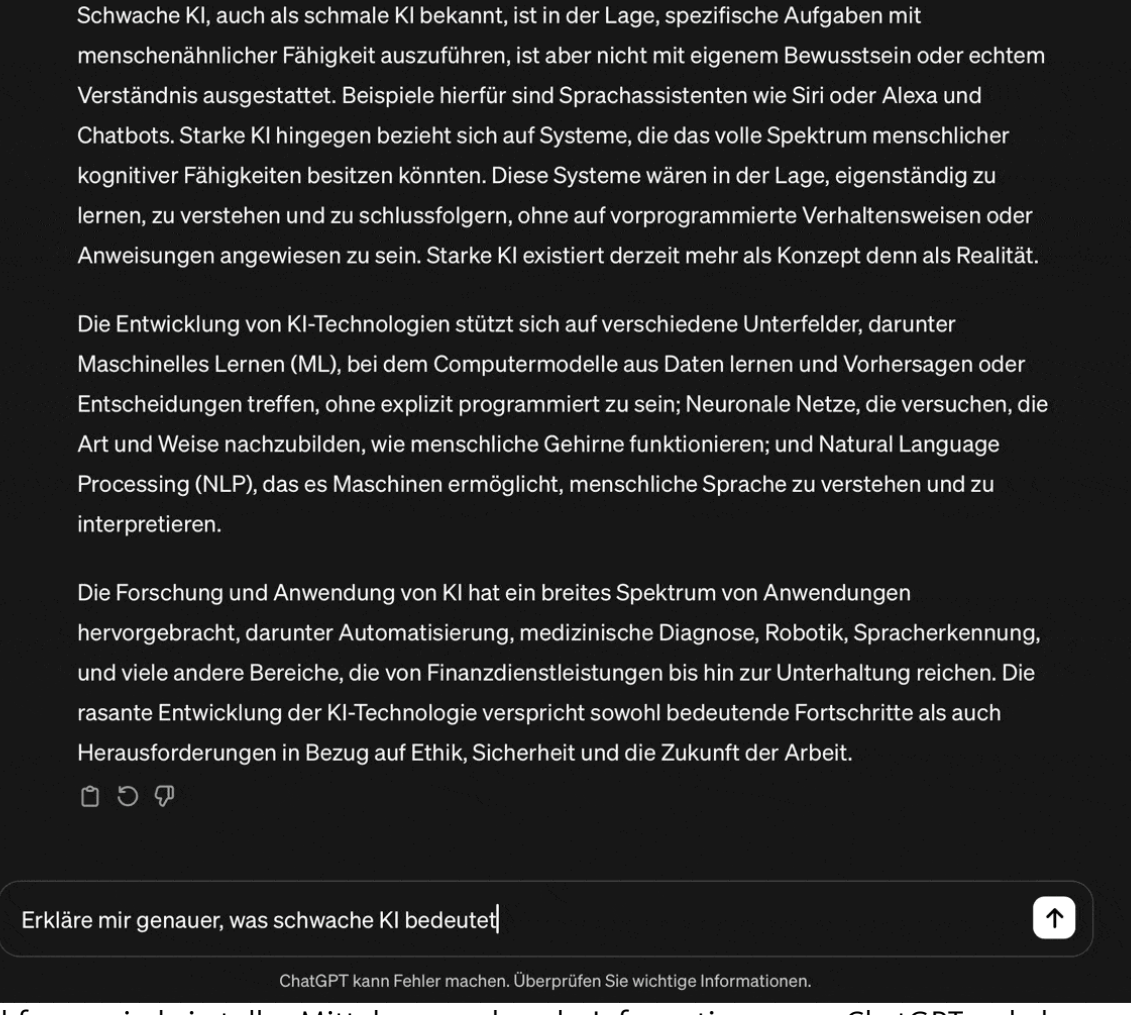

Nachfragen sind ein tolles Mittel, um noch mehr Informationen von ChatGPT zu bekommen

Du bist dabei nicht auf eine bestimmte Zahl von Nachfragen beschränkt, ich selbst habe einige Unterhaltungen mit ChatGPT die aus über hundert einzelnen Nachrichten bestehen.

Der Vorteil daran ist, dass ChatGPT auf alle Informationen aus der vorangegangenen Unterhaltung zugreifen kann – sowohl Deine Nachrichten, als auch die eigenen Antworten. Das alles bildet Kontext, sodass der künstlichen Intelligenz idealerweise mit jeder Nachricht klarer wird, was eigentlich Dein Ziel ist.

Dementsprechend kannst Du, auch wenn eine erste Antwort von ChatGPT mal nicht so zufriedenstellend ist, das Ergebnis immer weiter verfeinern, bis es Deinen Vorstellungen entspricht.

### Eine neue Unterhaltung starten

Das Unterhaltungsformat von ChatGPT ist also sehr hilfreich, wenn Du Nachfragen hast oder einfach weiter zum selben Thema chatten willst.

Wenn Du aber über ein neues Thema sprechen möchtest, das nichts mit der bisherigen Unterhaltung zu tun hat, dann ist es besser sprichwörtlich eine neue Unterhaltung mit ChatGPT zu starten. Das geht dabei ganz einfach:

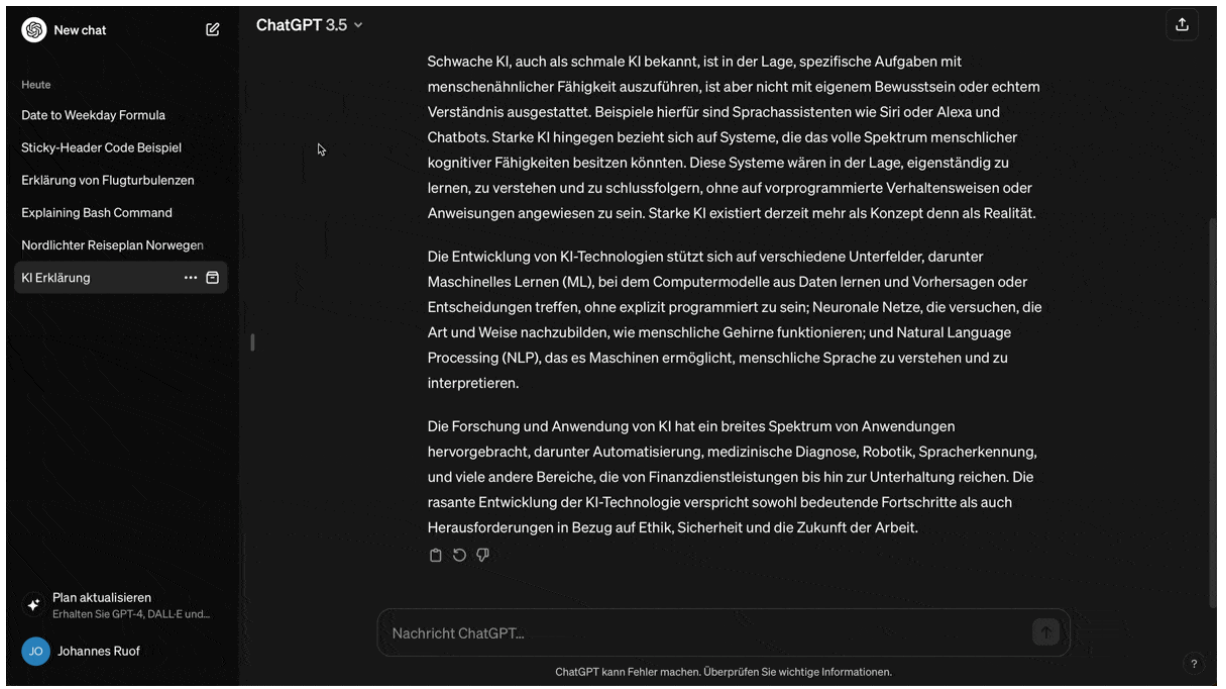

Oben links ist ein Button, der eine neue Unterhaltung öffnet

Sobald Du auf das Stift-Symbol links oben geklickt hast erscheint ein neues, leeres Chatfenster und Du kannst die nächste Frage stellen. Bedenke aber, dass ChatGPT hier jetzt nichts mehr weiß, das in einem anderen Chat geschrieben wurde.

#### Der Chat-Verlauf in der Seitenleiste

Sobald Du mehr als eine Unterhaltung mit ChatGPT geführt hast, füllt sich langsam Dein Verlauf auf der linken Seite des Chatfensters. Hier kannst Du jetzt jederzeit zwischen den verschiedenen Chats wechseln. Dazu musst Du einfach auf den Namen einer Unterhaltung klicken und schon wird diese wieder im Hauptbereich geöffnet.

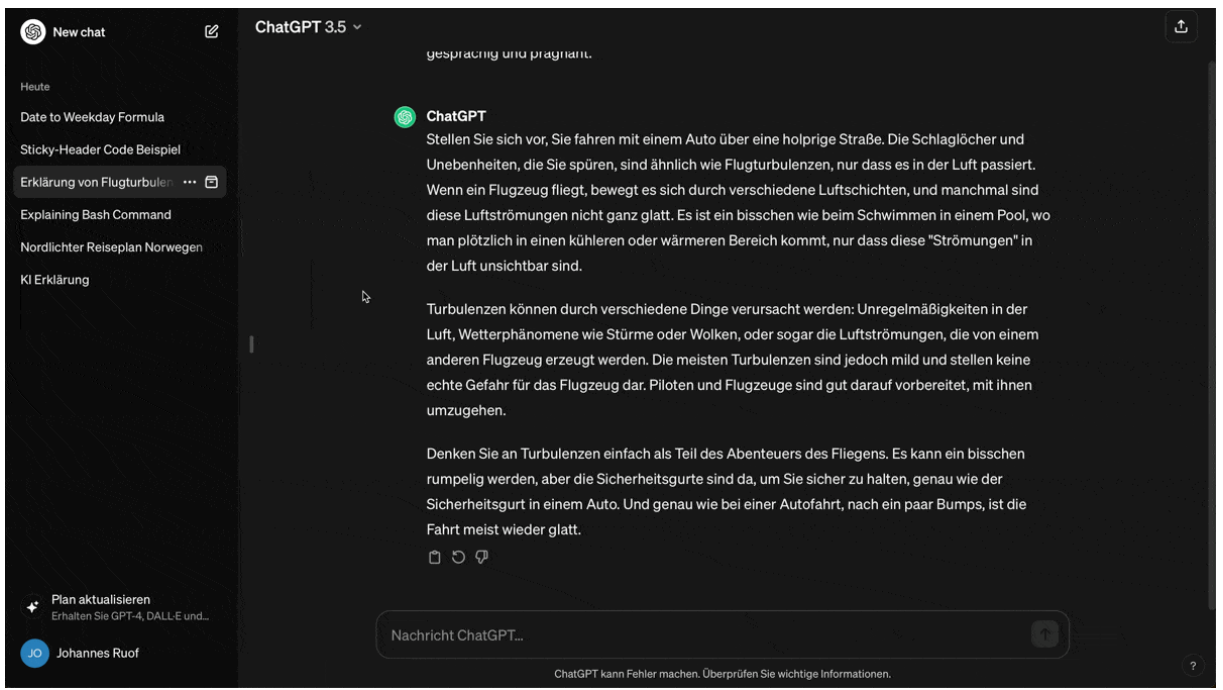

Ein Klick auf die Unterhaltung öffnet den Chat wieder

Hier kannst Du dann genau dort weitermachen, wo Du aufgehört hast. ChatGPT weiß in diesem Fall wieder über alle vorangegangenen Nachrichten Bescheid – wirklich sehr praktisch!

Normalerweise benennt ChatGPT die Unterhaltungen automatisch je nach Inhalt. Es gibt aber bei jedem Chat in der Seitenleiste die Option den Namen zu ändern. Außerdem kannst Du die Unterhaltung dort teilen oder löschen, wenn Du sie nicht mehr benötigst.

# Unterhaltungen in ChatGPT teilen, umbenennen und löschen

Wenn Du bei einer Unterhaltung in der Seitenleiste auf die Punkte klickst, erscheinen die drei Optionen. Chats umzubenennen kann Sinn machen, da es aktuell auf der Website noch keine Möglichkeit gibt, Unterhaltungen zu durchsuchen. Wenn Du also sicherstellen willst, einen bestimmten Chat leicht wiederzufinden, solltest Du vermutlich einen eindeutigen Namen vergeben.

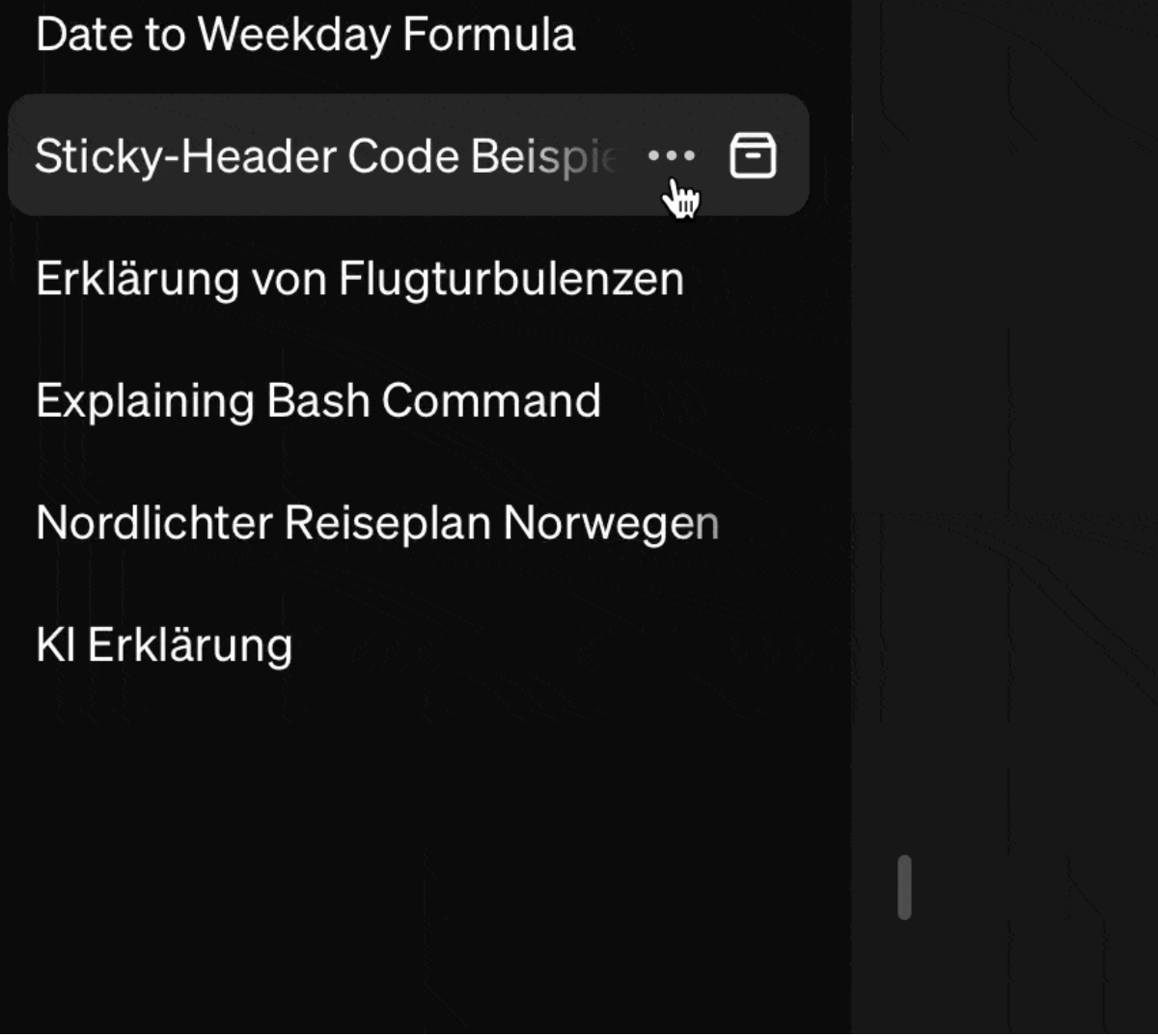

Der Klick auf die drei Punkte bei einem Chat zeigt uns verschiedene Optionen an

Es ist vermutlich relativ klar, was beim Löschen eines Chats passiert. Nach einer kurzen Bestätigung wird die Unterhaltung unwiederbringlich aus dem Verlauf entfernt. Auch das kann natürlich dazu beitragen, dass man die wichtigen Unterhaltungen leichter wiederfindet.

Wenn Dir das zu endgültig vorkommt, dann gibt es mit dem Akten-Symbol neben den drei Punkten eine Alternative. Durch das sogenannte Archivieren der Unterhaltung wird diese ebenfalls aus Deinem Verlauf entfernt. Es gibt aber die Möglichkeit archivierte Unterhaltungen wiederherzustellen, wenn man sie vielleicht doch noch mal braucht. Dazu klickst Du unten links auf Deinen Namen und wählst Einstellungen aus.

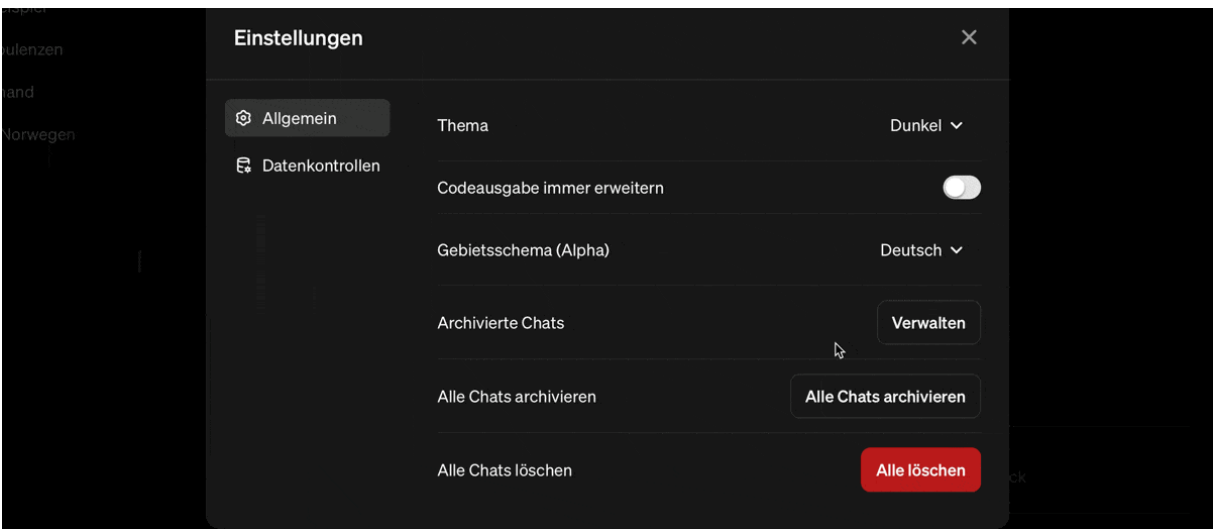

Unter archivierte Chats können wir die Unterhaltung wieder in unseren Verlauf zurückbringen

Unter Archivierte Chats findest Du dann alle Unterhaltungen, die Du so abgelegt hast und kannst sie mit einem Klick wieder zurück in den Verlauf bringen.

Soweit alles klar. Aber was genau passiert beim Teilen einer Unterhaltung in ChatGPT? Wenn Du die Option anklickst erscheint ein Fenster, das eigentlich alles ganz gut erklärt.

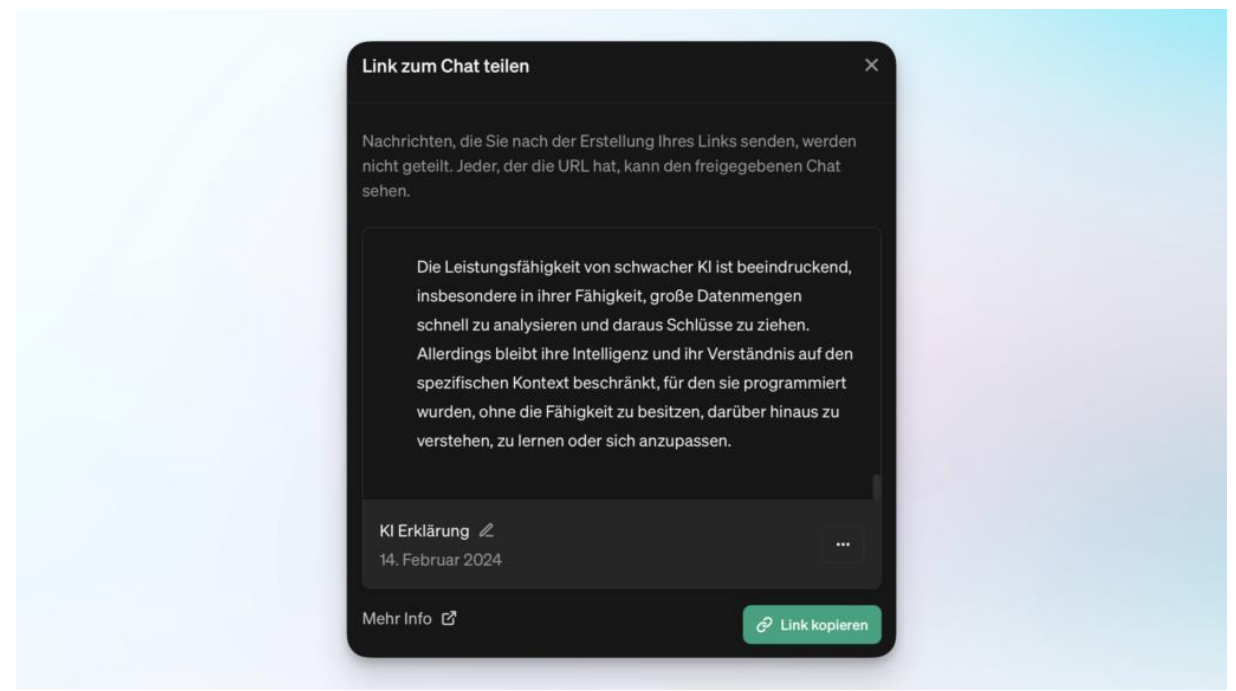

Der Name der Unterhaltung kann vor dem Erstellen des Links geändert werden

Es wird ein Link zu einer Kopie Deiner Unterhaltung erstellt, den Du anderen Personen zuschicken kannst. Wer diesen Link öffnet, kann alle Nachrichten, die bis zu diesem Zeitpunkt von Dir geschrieben wurden und die entsprechenden Antworten von ChatGPT lesen. Für das Öffnen des Links ist allerdings erforderlich, dass die Person ebenfalls einen ChatGPT Account besitzt.

Wichtig: Alle neuen Nachrichten, die Du danach schreibst sind in dieser Unterhaltung nicht enthalten, dafür müsstest du einen neuen Link erstellen. Es wird sozusagen eine Momentaufnahme der Unterhaltung gemacht, die dann geteilt werden kann.

Gut zu wissen: Die Person, die den Link öffnet, kann in ihrer eigenen Version von ChatGPT die Unterhaltung weiterführen, das ändert natürlich nichts an Deiner Original-Unterhaltung, auf die nur Du selbst Zugriff hast.

### Einstellungen und Optionen bei ChatGPT

In diesem Abschnitt wollen wir nochmal kurz einen Blick auf weitere Einstellungen bei ChatGPT werfen und lernen, was sie bedeutet. Wenn Du dazu links unten auf deinen Namen klickst und Einstellungen auswählst, siehst Du relativ schnell, dass es hier nicht allzu viele Optionen gibt. Der erste Reiter sind allgemeine Einstellungen.

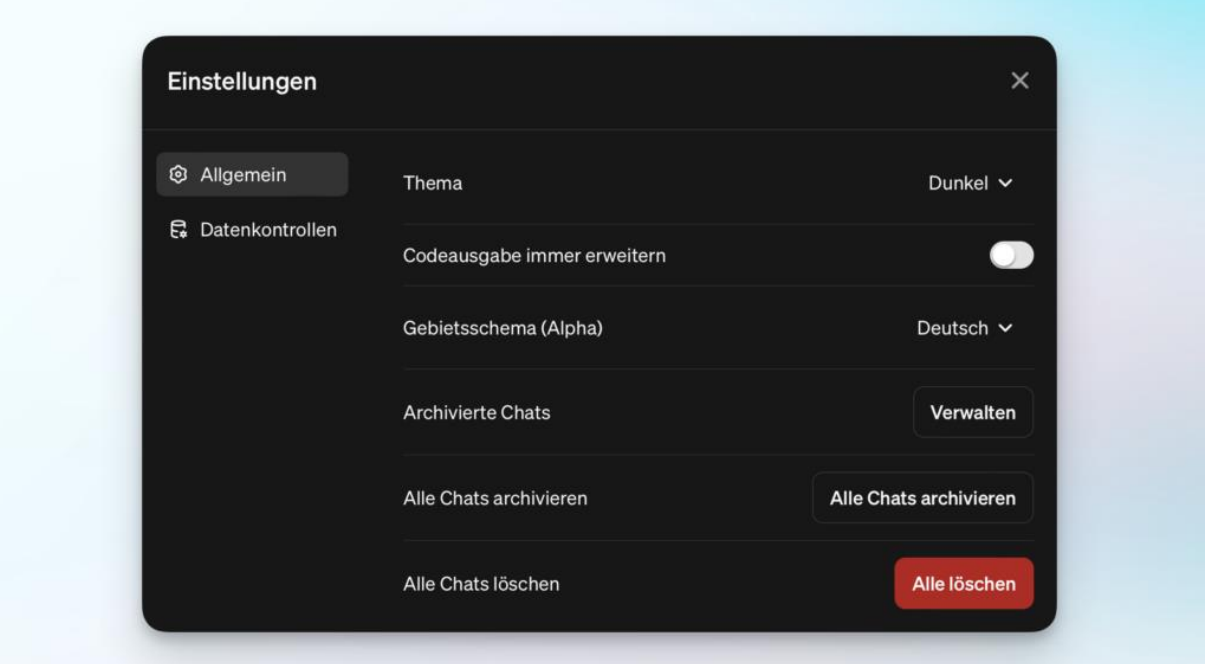

So sehen die allgemeinen Einstellungen von ChatGPT aus

Viel davon kennst Du bereits. Unter Thema kannst Du festlegen, ob der Dark Mode oder die helle Benutzeroberfläche verwendet werden soll. Das kann auch automatisch an deine Computereinstellungen angepasst werden.

Der Punkt Codeausgabe immer erweitern ist nicht besonders wichtig. Wenn Du den Schalter aktivierst, siehst Du immer wenn ChatGPT Python Code schreibt und ausführt. In der Regel ist das nicht notwendig und ich würde empfehlen die Standard-Einstellunge beizubehalten.

Darunter siehst Du dann nur noch die Optionen für das Archivieren und Löschen von Chats. Hier kannst Du alle deine Unterhaltungen auf einen Schlag archivieren oder sogar löschen. Unter Archivierte Chats können wir einzelne Unterhaltungen wieder in unseren Verlauf zurückbringen.

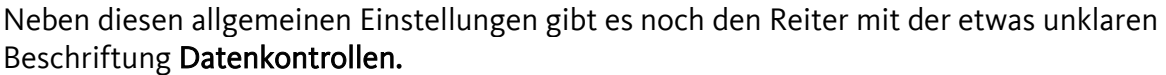

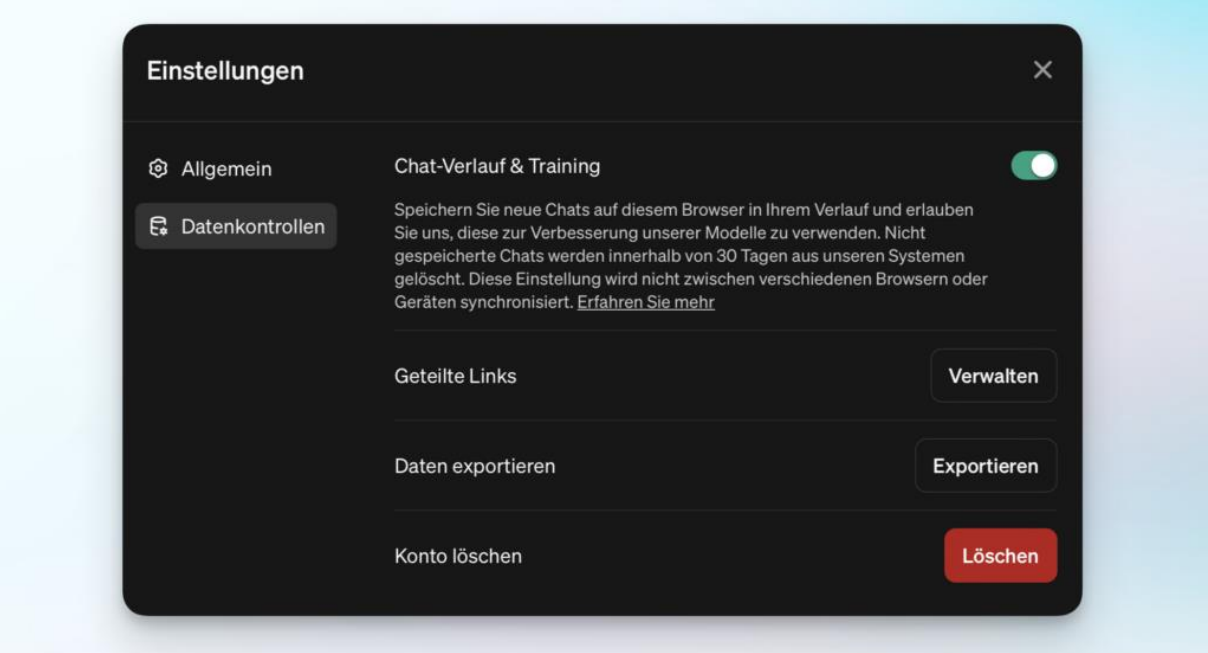

Die Daten-Einstellungen von ChatGPT

Hier gibt es genau vier Optionen. Als erstes vermutlich der wichtigste Punkt in diesem Fenster: Chat-Verlauf und Training. Hier siehst Du einen Schalter, der normalerweise aktiv ist und deaktiviert werden kann. Was hat das für Auswirkungen?

Normalerweise, das bedeutet, wenn der Schalter aktiv ist, kann OpenAI alle unsere Unterhaltungen für das weitere Training und die Verbesserung der eigenen Modelle verwenden. Deaktivieren wir die Option wird das nicht gemacht, aber gleichzeitig werden unsere Chats auch nicht mehr in unserem Verlauf in der Seitenleiste gespeichert.

Es ist so ein bisschen eine harmlose Art von Erpressung, denn im Gegenzug dafür, dass wir unsere Daten nicht für Trainingszwecke hergeben wollen, wird uns quasi eine nützliche Funktion weggenommen. Andererseits bekommen wir natürlich hier alles umsonst und in diesem Fall – wie so oft bei kostenlosen Angeboten – sind unsere Daten eben auch ein bisschen die Bezahlung. Zusätzlich ist es natürlich auch in unserem Interesse, dass die Modelle in Zukunft noch besser werden.

Unter Geteilte Links sehen wir alle Unterhaltungen, die wir mit anderen geteilt haben. Hier können wir diese Links auch ungültig machen, wenn wir das nicht mehr möchten.

Mit dem Button Daten exportieren kannst Du alle deine Unterhaltungen in Textform herunterladen. Das dauert etwas und Du bekommst einen Downloadlink per Mail zugeschickt. Die dort enthaltenen Daten sehen dann so aus:

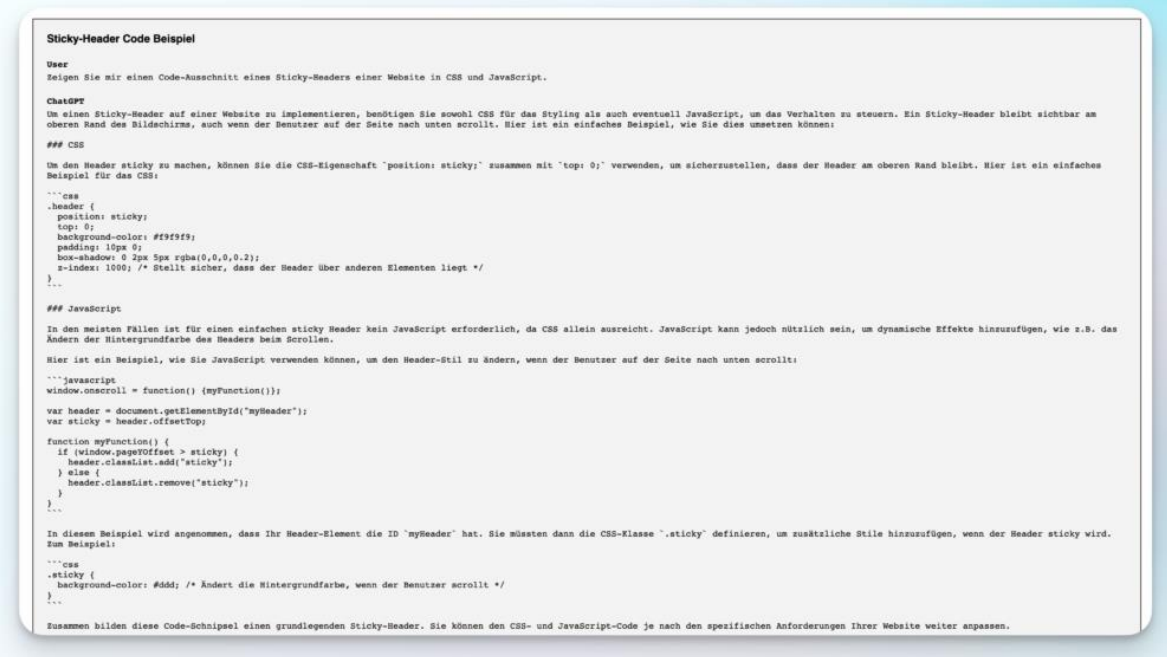

Hier siehst Du dann in einer großen Datei alle Unterhaltungen mit Nachrichten und Antworten. Natürlich hast Du darauf auch immer im Web bei ChatGPT direkt Zugriff, ich denke die Option kommt vor allem dann zum Einsatz, wenn Du sie mit der letzten kombinierst – Dein ChatGPT Konto zu löschen, denn so kannst Du trotzdem deine Chats weiter einsehen.

## Was sind benutzerdefinierte Anweisungen (Custom Instructions)?

Vielleicht ist Dir schon aufgefallen, dass es neben den Einstellungen noch einen weiteren Punkt gibt, wenn Du links unten auf deinen Namen klickst – Benutzerdefinierte Anweisungen. Diese Anweisungen – im englischen Original Custom Instructions genannt – bieten Dir die Möglichkeit die Antworten von ChatGPT zu verbessern und mehr an deine Vorgaben anzupassen, ohne dass Du es in jedem Chat erneut erklären musst.

#### Wie funktioniert das?

Wenn Du Benutzerdefinierte Anweisungen anklickst, öffnet sich ein Popup mit zwei Textfeldern, in die Du jeweils bis zu 1500 Zeichen schreiben kannst. In das erste Feld kommen Informationen, die ChatGPT über Dich haben sollte.

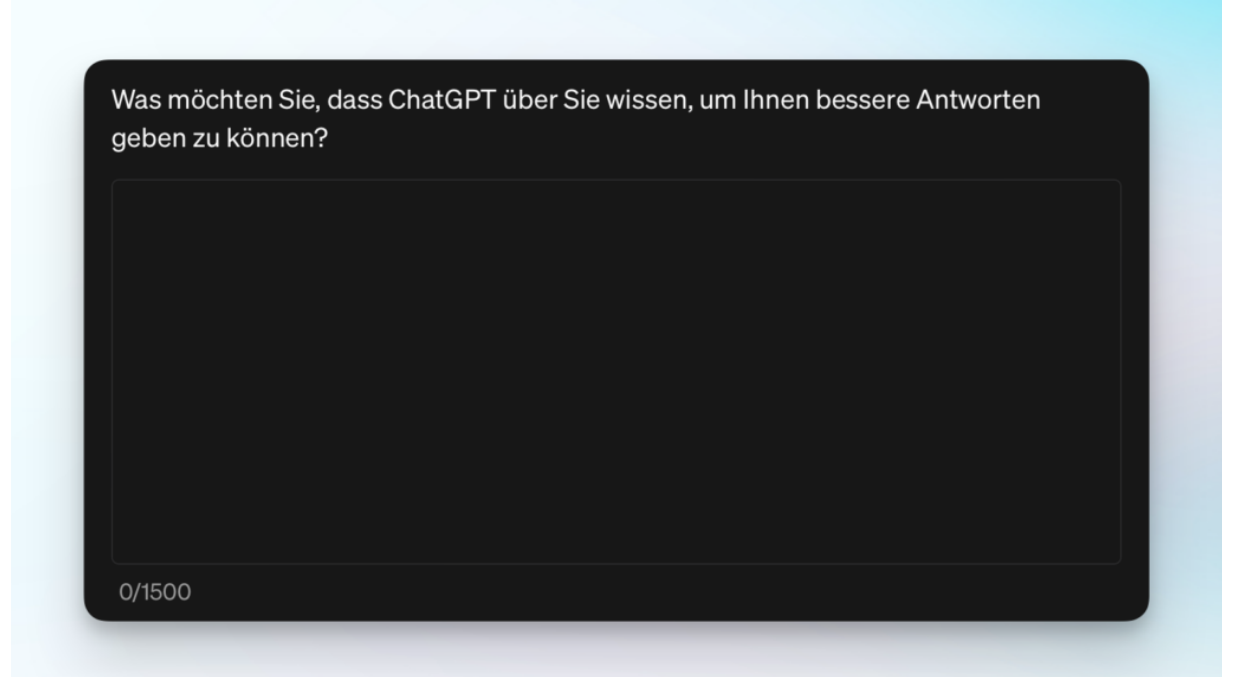

An der Übersetzung kann OpenAI noch ein bisschen arbeiten – aber an sich wird klar, was hier reingehört

Hier könntest Du beispielsweise angeben, welchen Beruf Du ausübst, oder ob du noch zur Schule oder Uni gehst. Außerdem Dinge wie die eigenen Ziele, Interessen, etc. Das musst Du dabei nicht tun, es kann ChatGPT möglicherweise aber helfen Dir bessere Antworten zu geben.

Es ist aber auch möglich, nur das zweite Feld auszufüllen und hier denke ich ist das Ganze sehr viel konkreter und hat auf jeden Fall direkte Auswirkungen auf die Antworten, die der Chatbot Dir geben wird.

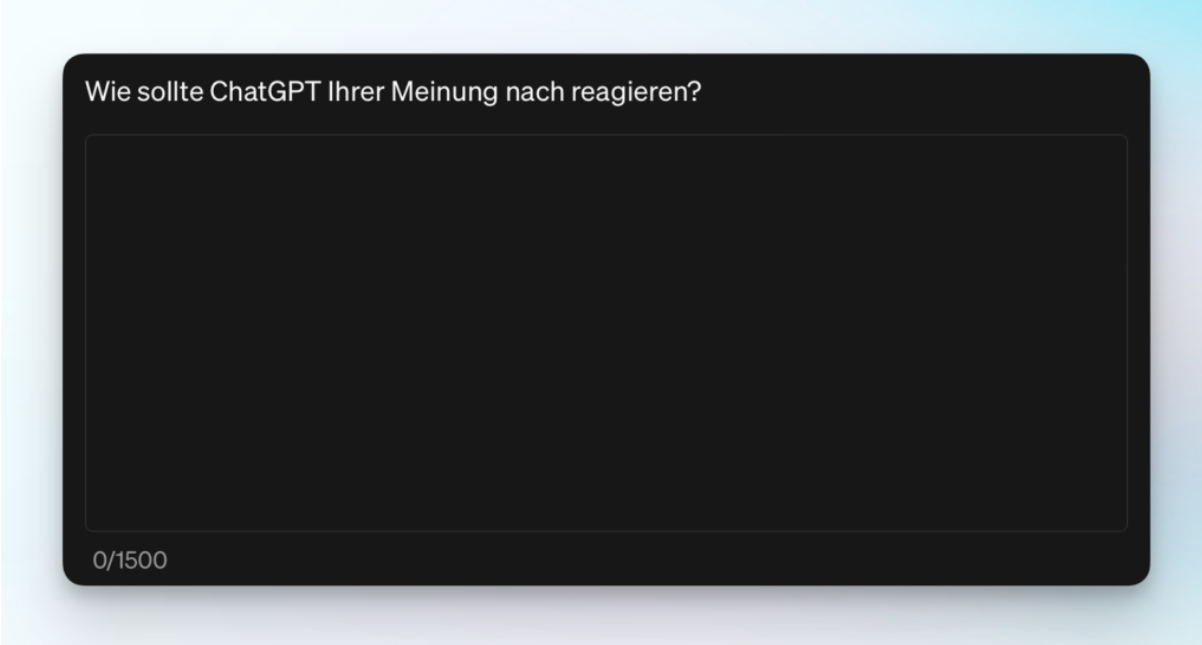

Der zweite Teil der Custom Instructions in ChatGPT

Hier kannst Du wirklich ganz genau angeben, wie ChatGPT Dir antworten soll. Sinnvolle Vorgaben sind hier unter Anderem:

- Ton (eher leger/informell oder professionell und sachlich)
- Länge (kurz und knapp oder ausführliche, detaillierte Erklärungen)
- Anrede (soll ChatGPT Du oder Sie sagen)
- Sprache (z.B. "Antworte mir immer auf Deutsch")
- Niveau (einfache Sprache oder sind komplexere Formulierungen in Ordnung)

Das sind nur einige Beispiele, im Prinzip kannst Du hier alles eintragen, was du von den Antworten erwartest. Um die Anweisungen zu speichern muss der Schalter bei *Für neue* Chats aktivieren grün sein und dann kannst du die Custom Instructions speichern.

In jedem neuen Chat wird der Chatbot jetzt alle Anweisungen, die Du ihm gegeben hast berücksichtigen und dementsprechend antworten. Solltest du die Anweisungen nicht mehr benötigen, kannst Du sie jederzeit in den Einstellungen wieder deaktivieren oder bearbeiten.

# Profi-Tipp: Die wichtigsten Tastaturkürzel für ChatGPT

ChatGPT selbst kann Dir ja dabei helfen, sehr produktiv zu sein und effizienter zu arbeiten. Aber auch bei der Benutzung des Chatbots selbst, können wir etwas Zeit sparen, indem wir Tastaturkürzel benutzen. Hier findest du die wichtigsten Shortcuts für geläufige Aufgaben bei der Benutzung von ChatGPT.

Die Tastaturkürzel sind für Windows und Mac fast identisch, der einzige Unterschied ist, dass unter Mac die CMD-Taste und unter Windows STRG verwendet wird.

- CMD/STRG + Umschalt +  $O \ddot{O}$  finet eine neue Unterhaltung
- Umschalt + ESC Springt ins Eingabefeld der aktuellen Unterhaltung
- CMD/STRG + Umschalt + C Kopiert die letzte Antwort von ChatGPT
- CMD/STRG + Umschalt + ; Kopiert den Inhalt des letzten Codeblocks, den ChatGPT erstellt hat
- CMD/STRG + Umschalt + I (großes i) Öffnet die benutzerdefinierten Anweisungen
- CMD/STRG + Umschalt + S Zeigt oder versteckt die Seitenleiste
- CMD/STRG + Umschalt + Entfernen Löscht die aktuelle Unterhaltung

Die Tastaturkürzel kannst Du auch jederzeit in ChatGPT selbst anzeigen, indem Du unten rechts bei dem Button mit dem Fragezeichen Tastaturkürzel auswählst. Interessanterweise funktioniert das dafür angegebene Tastaturkürzel CMD/STRG + / bei uns leider aktuell nicht.

## Grenzen und verantwortungsvoller Umgang mit ChatGPT und KI

Auch wenn ChatGPT ein unglaublich beeindruckendes Werkzeug und eine immense Hilfe sein kann, ist es wichtig über Grenzen und verantwortungsvollen Umgang mit der Technologie zu sprechen. Wir hatten es bei der Erklärung zur Arbeitsweise des Modells ja schon von der Ungenauigkeit, bzw. der Möglichkeit, dass ChatGPT falsche Antworten generiert.

In diesem Abschnitt wollen wir nochmal kurz beleuchten, in welchen Bereichen das besonders häufig vorkommen kann und worauf wir achten müssen.

### Das Problem mit falschen Antworten

Im Intro haben wir es ja schon kurz angeschnitten: Die Antworten, die ChatGPT gibt können falsch sein. In diesem Abschnitt schauen wir uns nochmal genauer an, woran das liegt und was wir tun können, um möglichst sicherzustellen keine Fehlinformationen für bare Münze zu nehmen.

### Warum Sprachmodelle danebenliegen können

- 1. Verlass auf vorhandene Daten: Sprachmodelle lernen aus einer riesigen Menge an Texten aus dem Internet. Das bedeutet, sie schnappen alles auf – das Gute, das Schlechte und das Verrückte. Wenn die Infos, die sie gelernt haben, fehlerhaft oder verzerrt sind, kann das auch ihre Antworten beeinflussen.
- 2. Kein Verständnis der Realität: KI-Modelle verstehen nicht wirklich, was sie sagen. Sie erkennen Muster in den Daten, die sie trainiert haben, und ahmen diese nach. Sie wissen nicht, ob etwas wahr ist, sie wissen nur, was oft zusammen gesagt wird.
- 3. Aktualität: Sprachmodelle sind nur so aktuell wie die Daten, mit denen sie zuletzt trainiert wurden. Wenn wichtige Ereignisse nach diesem Zeitpunkt passieren, ist die KI buchstäblich nicht auf dem neuesten Stand.

#### Tipps, um die Risiken zu minimieren

- 1. Ouellen prüfen: Nimm nicht alles für bare Münze, was ein Sprachmodell sagt. Wenn es um Fakten geht, überprüfe die Informationen mit aktuellen und vertrauenswürdigen Quellen.
- 2. Kritisch bleiben: Hinterfrage die Antworten. Wenn etwas zu gut klingt, um wahr zu sein, oder nicht ganz logisch erscheint, ist es vielleicht auch so.
- 3. Spezifische Fragen stellen: Je klarer und spezifischer deine Frage, desto besser und genauer ist in der Regel die Antwort. Vage Fragen können zu vagen oder breit interpretierbaren Antworten führen.
- 4. Updates im Auge behalten: Die Technologie entwickelt sich ständig weiter. Neue Versionen von Sprachmodellen können verbessertes Verständnis und Aktualität bieten. Es lohnt sich, auf dem Laufenden zu bleiben.

## Das Problem der Voreingenommenheit (Bias)

Man würde es eigentlich nicht meinen, doch auch Sprachmodelle wie GPT sind im Zweifel bei gewissen Themen voreingenommen oder haben Vorurteile. Im Bereich KI wird dafür häufig der englische Begriff Bias verwendet.

Das kann dazu führen, dass ein Sprachmodell bestimmte Gruppen von Menschen oder Meinungen bevorzugt oder benachteiligt.

#### Woher kommt Bias in Sprachmodellen?

Bias kann aus den Daten kommen, mit denen das Sprachmodell trainiert wird. Wenn diese Daten selbst voreingenommen sind, wird das Sprachmodell diese Voreingenommenheit übernehmen.

Das kann zu unfairen oder falschen Ergebnissen führen. Wenn Du zum Beispiel ein Sprachmodell fragst, "Wer ist der beste Arzt?", könnte es dir mit höherer Wahrscheinlichkeit einen Mann als eine Frau nennen, einfach weil es mit mehr Texten von männlichen Ärzten trainiert wurde.

#### Was sollte man dabei beachten?

Du kannst Deinen Beitrag leisten, indem Du Dir der potenziellen Auswirkungen von Bias in Sprachmodellen bewusst bist. Auch in diesem Zusammenhang sollte man manche Ergebnisse und Antworten von ChatGPT kritisch hinterfragen.

Sprachmodelle und Chatbots wie ChatGPT sind eine super interessante Technologie und können schon jetzt eine immense Unterstützung und Hilfe bei vielen verschiedenen Aufgaben sein – wenn Du Dir der Einschränkungen bewusst bist und dementsprechend mit der künstlichen Intelligenz umgehst.